# **Room Panel setup**

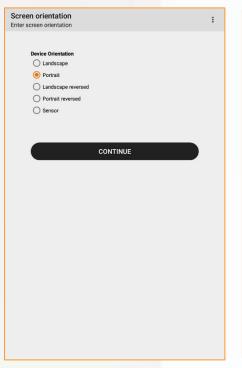

| ÷ | Network setup<br>Configure network settings for the device | 1 |
|---|------------------------------------------------------------|---|
|   | WiFi Network                                               |   |
|   | WiFi Settings                                              |   |
|   |                                                            |   |
|   | CONTINUE                                                   |   |
|   |                                                            |   |
|   |                                                            |   |
|   |                                                            |   |
|   |                                                            |   |
|   |                                                            |   |
|   |                                                            |   |
|   |                                                            |   |
|   |                                                            |   |
|   |                                                            |   |
|   |                                                            |   |
|   | 5 Č 🗗                                                      |   |

Screen orientation: Select if the room panel will be viewed in landscape or portrait. The screen will automatically change when you select

**Network Setup:** here you will select which network the room panel will be connected to. This window will not appear if the room panel is connected through cable Server Address: This determines which server the room panel will connect to. Server address is provided by Flowscape or an installation partner.

Server Address

Enter Server A

Server Address

Server Port

443

.flowscape.se

4

÷

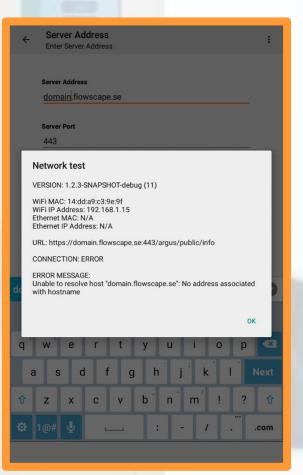

NOTE: If you are not able to connect to the server an error message will appear that can help you troubleshoot the issue.

|   | M-16                                            | , Device selection .                                             | , Device selection .                                                       |
|---|-------------------------------------------------|------------------------------------------------------------------|----------------------------------------------------------------------------|
| 4 | Verify access<br>Enter device login credentials | ← Device selection Select the device config to use on this panel | Every construction Selection Select the device config to use on this panel |
|   |                                                 |                                                                  |                                                                            |
|   | Server login name                               | Please select panel                                              | Please select panel                                                        |
|   | user                                            | UEFA                                                             | UEFA                                                                       |
|   |                                                 | Arne Beurlings Torg Floor 3                                      | Arne Beurlings Torg Floor 3                                                |
|   | Server login password                           | TestTest<br>Arne Beurlings Torg Floor 3                          | TestTest  Arne Beurlings Torg Floor 3                                      |
|   |                                                 | Kista                                                            | Kista                                                                      |
|   |                                                 | Nature Arme Beurlings Torg Floor 3                               | Arrie Beurlings Torg Floor 3                                               |
|   |                                                 | Kista                                                            | Kista                                                                      |
|   | CONTINUE                                        | Fujitsu                                                          | Fujitsu                                                                    |
|   | CONTINUE                                        | Kista                                                            | Kista                                                                      |
|   |                                                 | Studio Panel                                                     | Studio Panel Arne Beurlings Torg Floor 3                                   |
|   |                                                 | Kista                                                            | Kista                                                                      |
|   |                                                 | Laboratory O Ame Beurlings Torg Floor 3                          | Laboratory O Ame Beurlings Torg Floor 3                                    |
|   |                                                 | Kista                                                            | Kista                                                                      |
|   |                                                 | Library O Ame Beurlings Torg Floor 3                             | Library O Ame Beurlings Torg Floor 3                                       |
|   |                                                 | Arne Beurlings Torg Floor 3                                      | Arne Beurlings Torg Floor 3                                                |
|   |                                                 | Fujitsu O Arne Beurlings Torg Floor 3                            | Fujitsu                                                                    |
|   |                                                 | Arne Beurlings Torg Floor 3                                      | O Arne Beurlings Torg Floor 3                                              |
|   |                                                 | Outer space 2 Arne Beurlings Torg Floor 3                        | Outer space 2                                                              |
|   |                                                 | O Arne Beurlings Torg Floor 3                                    | Arne Beurlings Torg Floor 3                                                |
|   |                                                 | Music Arne Beurlings Torg Floor 3                                | Music                                                                      |
|   |                                                 | Arne Beurlings Torg Floor 3                                      | Arne Beurlings Torg Floor 3                                                |
|   |                                                 | Outer space                                                      | _ Outer space                                                              |
|   |                                                 | CONTINUE                                                         |                                                                            |
|   |                                                 | CONTINUE                                                         | CONTINUE                                                                   |
|   |                                                 |                                                                  |                                                                            |
|   |                                                 |                                                                  |                                                                            |

Verify Access: here you will enter the server login name and password. The login credentials are created in the Flowscape Portal. **Device Selection:** If your office set-up consists of multiple sites, buildings and floors you will be given the option to choose which site, building and floor the room panel will be connected to before selecting panel.

It is the panel you select here that will be connected to the meeting room. New panels can be created in the Flowscape Portal.

Click "CONTINUE" to launch the device.

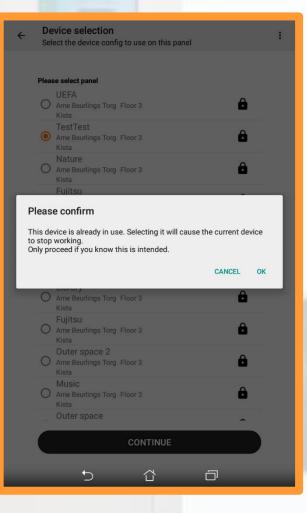

NOTE: If the panel shows a lock icon it is already a Room panel connected to the device. If you click "OK" the old room panel will stop working and be replaced with the new one.

| ⊾4<br>⊋ | 🛇 FLOWSCAPE                                            |
|---------|--------------------------------------------------------|
|         | 11:11<br>Friday 5 Apr                                  |
|         | Create                                                 |
|         | Free all day                                           |
|         | 12:00                                                  |
|         | 13:00                                                  |
| Adule   | 15:00 16:x WARNING: Not owner - task lock not possible |
| Nau     | 17:00                                                  |

The room panel will now be connected to the system and ready to use!

# **EDIT ROOM PANEL**

| <b>&amp;</b> 4 | 🚫 FLOWSCAPE                                    |
|----------------|------------------------------------------------|
| 1984           | 11:11<br>Friday 5 Apr                          |
|                | Free all day                                   |
|                | 13:00                                          |
| Nature         | 16 WARNING: Not owner - task lock not possible |

| ÷ |                              |   | rator I<br>login c |                        | ials |    |                    |    |   |     |      |
|---|------------------------------|---|--------------------|------------------------|------|----|--------------------|----|---|-----|------|
|   | Enter credentials to proceed |   |                    |                        |      |    |                    |    |   |     |      |
|   |                              |   |                    |                        |      |    |                    |    |   |     |      |
|   |                              |   |                    |                        |      |    |                    |    |   |     |      |
|   |                              |   |                    |                        | LOG  | IN |                    |    |   |     |      |
|   |                              |   |                    |                        |      |    |                    |    |   |     |      |
|   |                              |   |                    |                        |      |    |                    |    |   |     |      |
| _ |                              |   |                    |                        |      |    |                    |    |   |     |      |
| 1 | 2                            | @ | 3 4                | <b>1</b> <sup>\$</sup> | 5    | 6  | 7 <sup>&amp;</sup> | 8  | ģ | ə ( | ))   |
| q | w                            | е | r                  | t                      | у    | U  |                    | i  | 0 | p   | ×    |
| а | s                            | c | l f                |                        | g    | h  | j                  | k  | 1 | 1   | lext |
| Û | z                            | x | с                  | v                      | b    | 'n | 1                  | m′ | 1 | ?   | Û    |
| • | 1@#                          | Ŷ |                    |                        | L    | _  |                    |    |   | •   | :-)  |
|   |                              |   |                    |                        |      |    |                    |    |   |     | 000  |

Enter login credentials, these are the same credentials used to verify access in the room panel set-up and are created in the Flowscape portal.

Administration Overview RoomPanel Version 1.2.3-SNAPSHOT-debug Build 11 Network Prefer WiFi Settings Open WiFi Settings Server Address flowscape flowscape se Server Port WiFi MAC Address 14:dd:a9:c3:9e:9f WiFi IP Address 192.168.1.15 Ethernet MAC Address Ethernet IP Address Hardware Id 15f44e10acabc266 Tools Led Test Launches the LED test activity

You will now enter the administration

overview

Administration

4

To edit room panel, press and hold on the room panels top left corner.

#### ← Administration Administration Overview

#### Tools

Led Test Launches the LED test activity

Network test This will check the server connection

View Crash Logs Launches the log viewer activity

View Connectivity Logs Launches the log viewer activity

Update Panel software Download and update the panel software, this requires registration

Update Hardware software Download and update the hardware software, this requires registration

Update Device firmware Download and update the device firmware software, this requires registration

### Exit Kiosk Mode

Releases the kiosk mode or devices ownership as it is sometimes called

### Launch Setup Wizard

This will reset all device settings to default and launch the setup wizard

### UI

Device Orientation Portrait

# Under **"TOOLS"**, you will be able to;

- Update panel software
- Update hardware software
- Update device firmware
- Reset the device

| ← Administration<br>Administration Overview                                                       | Contemporation Administration Overview                                     |
|---------------------------------------------------------------------------------------------------|----------------------------------------------------------------------------|
| Tools                                                                                             | Tools                                                                      |
| Led Test                                                                                          | Led Test                                                                   |
| Launches the LED test activity                                                                    | Launches the LED test activity                                             |
| Network test                                                                                      | Network test                                                               |
| This will check the server connection                                                             | This will check the server connection                                      |
| View Crash Logs                                                                                   | View Crash Logs                                                            |
| Launches the log viewer activity                                                                  | Launches the log viewer activity                                           |
| View Connectivity Logs                                                                            | View Connectivity Logs                                                     |
| Launches the log viewer activity                                                                  | Launches the log viewer activity                                           |
| Update Panel software<br>Download and update the panel software, this requires registration       | Update Downloi Update Hardware software                                    |
| Update Hardware software<br>Download and update the hardware software, this requires registration | Update OK                                                                  |
| Update Device firmware                                                                            | Update Device firmware                                                     |
| Download and update the device firmware software, this requires registration                      | Download and update the device firmware software, this requires registrat  |
| Exit Kiosk Mode                                                                                   | Exit Kiosk Mode                                                            |
| Releases the kiosk mode or devices ownership as it is sometimes called                            | Releases the kiosk mode or devices ownership as it is sometimes called     |
| Launch Setup Wizard                                                                               | Launch Setup Wizard                                                        |
| This will reset all device settings to default and launch the setup wizard                        | This will reset all device settings to default and launch the setup wizard |
| UI                                                                                                | UI                                                                         |
| Device Orientation                                                                                | Device Orientation                                                         |
| Portrait                                                                                          | Portrait                                                                   |
| Animate Room status changes                                                                       | Animate Room status changes                                                |
|                                                                                                   | 5 Č 🗗                                                                      |
|                                                                                                   |                                                                            |

## Click **"Update** Hardware software" to download and update.

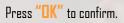

The update will start automatically.

| ← Administration<br>Administration Overview                                                            | ← Administra                                 |
|----------------------------------------------------------------------------------------------------|----------------------------------------------|
| Tools                                                                                                  | Tools                                        |
| Led Test<br>Launches the LED test activity                                                             | Led Test<br>Launches the LED tes             |
| Network test<br>This will check the server connection                                                  | Network test<br>This will check the se       |
| View Crash Logs<br>Launches the log viewer activity                                                    | View Crash Logs<br>Launches the log view     |
| View Connectivity Logs<br>Launches the log viewer activity                                             | View Connectivity L<br>Launches the log view |
| Update Panel software<br>Download and update the panel software, this requires registration            | Update<br>Update                             |
| Update Hardware software<br>Download and update the hardware software, this requires registration      | Update<br>Downlos                            |
| Update Device firmware<br>Download and update the device firmware software, this requires registration | Update Device firm<br>Download and update    |
| Exit Kiosk Mode<br>Releases the klosk mode or devices ownership as it is sometimes called              | Exit Kiosk Mode<br>Releases the kiosk m      |
| Launch Setup Wizard<br>This will reset all device settings to default and launch the setup wizard      | Launch Setup Wiza<br>This will reset all dev |
| u                                                                                                    | UI                                           |
| Device Orientation<br>Portrait                                                                         | Device Orientation<br>Portrait               |
| Animate Room status changes                                                                            | Animate Room stat                            |
|                                                                                                    |                                              |

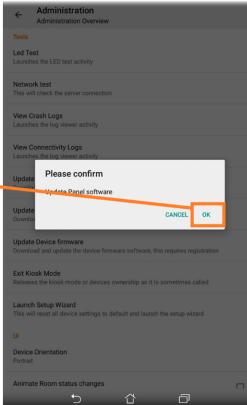

Click **"Update Panel software**" to download and update.

Press "OK" to confirm.

The update will start automatically.

| ← Administration                                                                            | ← Administration                                                            |
|---------------------------------------------------------------------------------------------|-----------------------------------------------------------------------------|
| Administration Overview                                                                     | Administration Overview                                                     |
| Tools                                                                                       | Tools                                                                       |
| I od Toot                                                                                   |                                                                             |
| Led Test                                                                                    | Led Test                                                                    |
| Launches the LED test activity                                                              | Launches the LED test activity                                              |
| Network test                                                                                | Network test                                                                |
| This will check the server connection                                                       | This will check the server connection                                       |
|                                                                                             |                                                                             |
| View Crash Logs                                                                             | View Crash Logs                                                             |
| Launches the log viewer activity                                                            | Launches the log viewer activity                                            |
|                                                                                             |                                                                             |
| View Connectivity Logs                                                                      | View Connectivity Logs                                                      |
| Launches the log viewer activity                                                            | Launches the log viewer activity                                            |
|                                                                                             | Please confirm                                                              |
| Update Panel software<br>Download and update the panel software, this requires registration |                                                                             |
| bownioad and update the paner software, this requires registration                          | This will reset all device settings to default and launch the setup v       |
| Update Hardware software                                                                    |                                                                             |
| Download and update the hardware software, this requires registration                       | CANCEL                                                                      |
|                                                                                             |                                                                             |
| Update Device firmware                                                                      | Update Device firmware                                                      |
| Download and update the device firmware software, this requires registration                | Download and update the device firmware intware, this requires registration |
|                                                                                             |                                                                             |
| Exit Kiosk Mode                                                                             | Exit Kiosk Mode                                                             |
| Releases the kiosk mode or devices ownership as it is sometimes called                      | Releases the king mode or devices ownership as it is sometimes called       |
|                                                                                             |                                                                             |
| Launch Setup Wizard                                                                         | Launch Setup Wizard                                                         |
| This will reset all device settings to default and launch the setup wizard                  | This will reset all device settings to default and launch the setup wizard  |
|                                                                                             |                                                                             |
| UI                                                                                          | UI                                                                          |
| Device Orientation                                                                          | Device Orientation                                                          |
| Portrait                                                                                    | Portrait                                                                    |
|                                                                                             |                                                                             |
| Animate Room status changes                                                                 | Animate Room status changes                                                 |
| Portrait                                                                                    | Portrait                                                                    |

NOTE: To reset the room panel, press and hold on **"Launch** setup Wizard"

Click "OK" to confirm.